# Using New Locators in ArcGIS Server and Portal

### Step 1 – Pre-Requisites

• Ensure that you have ArcGIS Enterprise (Server and/or Portal) 10.6 or later and ArcGIS Pro 2.1.3 or later installed.

• Download the new locator for your licensed StreetMap Premium geography (example, North America) from My Esri.

• Ensure you have the appropriate ArcGIS Enterprise (Server) 10.6 or later extension installed.

### Step 2 – Install appropriate Server extension

- Use the Software Authorization for Server Wizard to install the appropriate SMP extension for your Region.
- If the Desktop or Server extensions aren't available, check with your ArcGIS Pro license Administrator or contact Esri Customer Service.

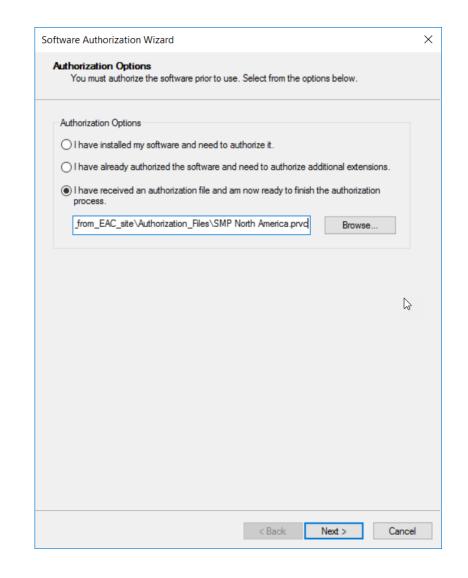

### Step 3 – Check for appropriate extension

 Open Server Manager, log in, and check under Site > Software Authorization for your installed SMP extension.

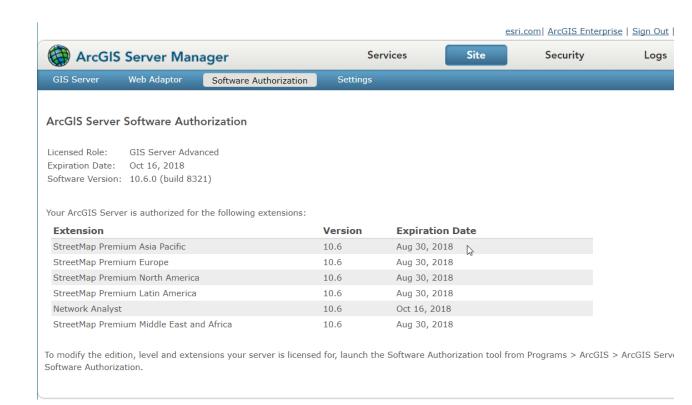

# Step 4 — Publish a Locator to your Enterprise with ArcGIS Pro

- For Enterprise Administrator or Publisher roles, add/register the folder where you downloaded the new locators with your Server using the Share Tab > Data Stores icon.
- Validate Server access to the folder (a green check mark means access is validated).
- In the Catalog Pane > Locators > Add the new locator that you downloaded.

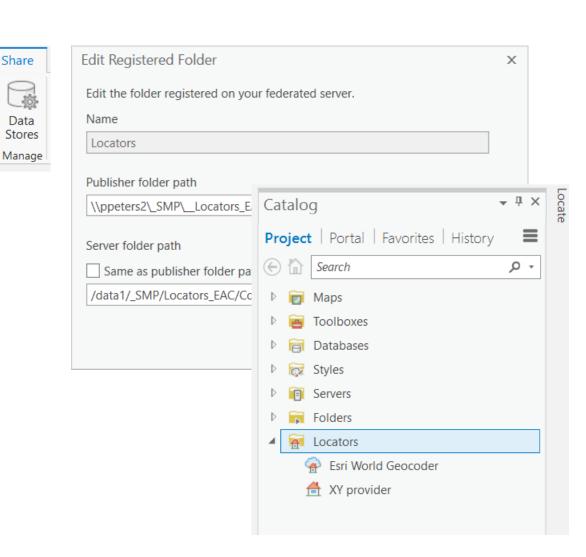

# Step 5 — Publish a Locator to your Enterprise with ArcGIS Pro

- Under the Share Tab > Locator icon, select the new locator you just added to your project (.aprx).
- In the Share Locator dialog, enter a Name, Item Description, Tags, and Sharing Options.
- Analyze for errors and Publish the locator to your Enterprise.

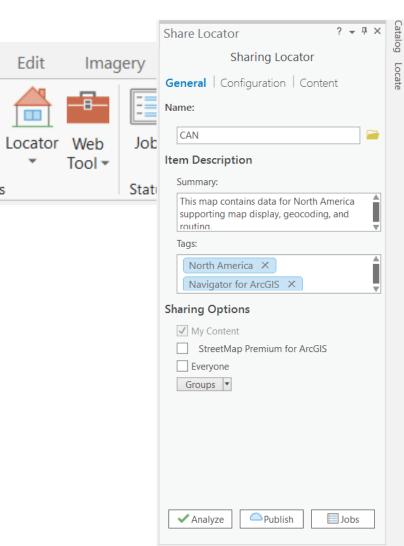

Step 6 – Add the Geocoding Service to your Project

Add ArcGIS Server User Connection

- If you haven't added your ArcGIS Server yet as a Connection in Pro, go to the Insert Tab > Connections pull-down menu to add a New Server.
- In the Catalog Pane > Locators, add the Geocoding Service from your Server connection. Or under Servers, select the Geocoding Service and right-click on it to Add to your project.

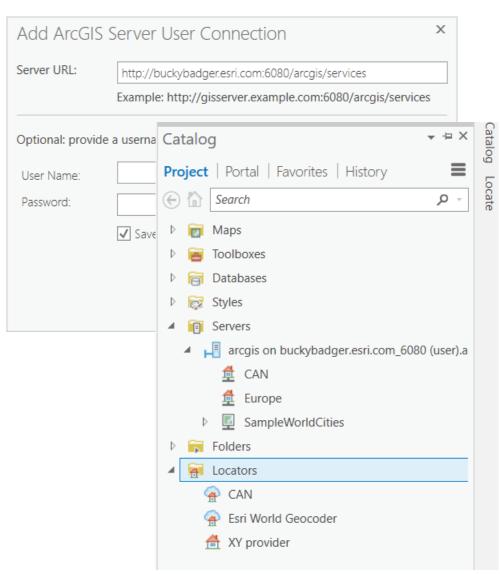

### Step 7 – Test interactive search

- On the Map tab, select the Locate Icon and type a Point of Interest (POI) or address in the Locate Pane.
- If you don't see the Map tab or Locate icon, Insert a new Map in ArcGIS Pro.
- In the Locate Pane > Settings,
   you may want to check off any other
   locators or geocoding services.

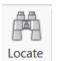

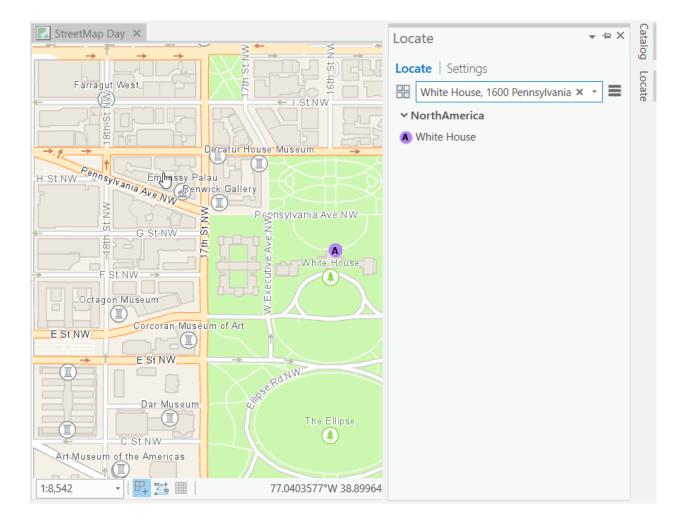

### Step 8 – Test Batch/Reverse Geocoding

- Batch geocode a table of addresses. Add a table to your Contents Pane. Then, right-click on the table to run the Geocode Table tool.
- Follow the interactive wizard or go directly to the Tool.
- Use the Reverse Geocode tool (under Analysis Tab > Tools, search for Reverse Geocode) with a feature class of X,Y locations to assign the closest address.

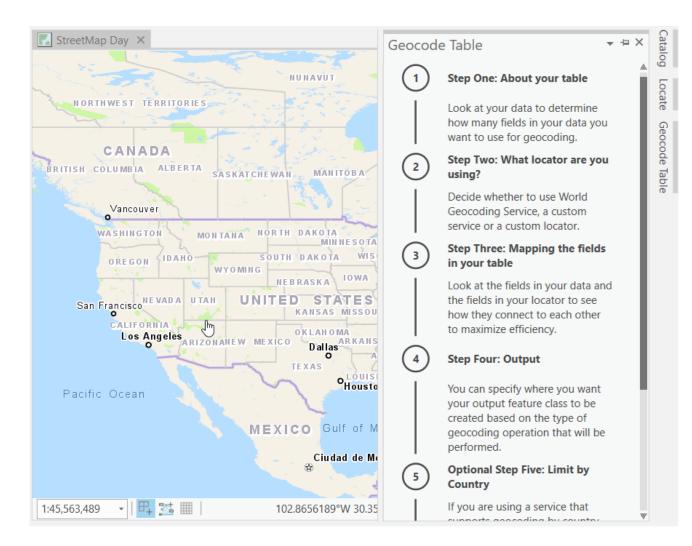

#### Step 9 - Test against your unique workflows

Test the new locators against any of your existing ArcGIS Proworkflows.